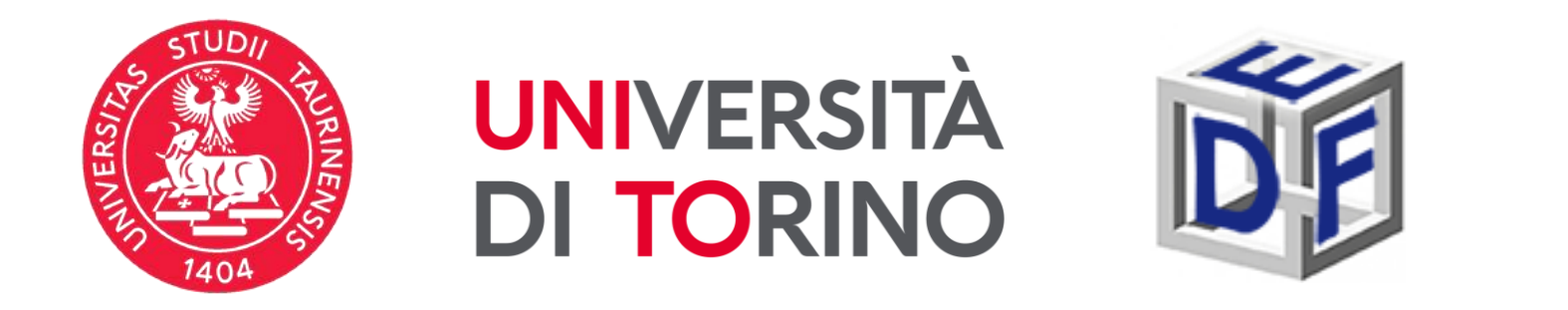

# **Università degli Studi di Torino Dipartimento di Filosofia e Scienze dell'Educazione**

# **Manuale di immatricolazione al** *Master Universitario di I livello «Esperto\a in progettazione personalizzata e partecipata in attuazione della CRPD» Anno 2023-2024*

## **In fase di immatricolazione potrebbe essere richiesto di caricare i seguenti documenti:**

- $\triangleright$  scansione del documento di riconoscimento (fronte e retro);
- ➢ scansione di foto o fototessera (se non sei mai statə studentə UNITO);
- $\triangleright$  scansione del codice fiscale (fronte e retro);

Durante la compilazione dell'istanza potrebbe infatti essere richiesto di inserire alcuni di questi dati. Qualora i documenti non siano richiesti, procedete con i passaggi successivi.

#### **ACCESSO AL PORTALE DI ATENEO**

## **Collegati al sito [www.unito.it](http://www.unito.it/) ed accedi con le tue credenziali cliccando sul tasto LOGIN che troverai in alto a destra.**

**Se sei già stato iscritto/a** all'Università degli Studi di Torino, hai già le credenziali di accesso all'area riservata **MyUniTO** (username e password) e non devi procedere a una nuova registrazione.

Se non ricordi le tue credenziali contatta il **numero verde 800 098590** (attivo dal lunedì al venerdì dalle 8.00 alle 20.00 e il sabato dalle 8.00 alle 13.00) oppure utilizza il servizio [Ricordami](https://customapp.unito.it/uniservice-app-identity/password/forgotPassword) la password. E' possibile accedere con SPID.

#### **Dopo aver effettuato il LOGIN…**

Posizionati alla voce *Iscrizioni*, seleziona *Dati anagrafici* e verifica la correttezza dei campi richiesti.

Seleziona poi, sempre nel menù *Iscrizioni, Documenti d'identità* e carica gli estremi dei documenti che ti vengono richiesti.

### **VERIFICA LA TUA AMMISSIONE**

Una volta effettuato l'accesso, verifica il tuo stato in graduatoria dall'area riservata MyUnito.

Clicca sul menù in rosso, alla voce '**Iscrizioni**' → '**Pre-iscrizione ai corsi ad accesso**

#### **programmato**'.

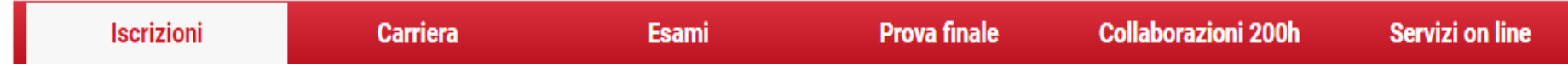

#### Dovresti poter vedere una schermata simile:

#### Concorsi di ammissione

In questa pagina vengono riassunte le iscrizioni a Concorsi di ammissione effettuate fino a questo momento. Clicca sulla descrizione per visualizzare i dettagli di ciascun Concorso di ammissione.

#### Elenco graduatorie

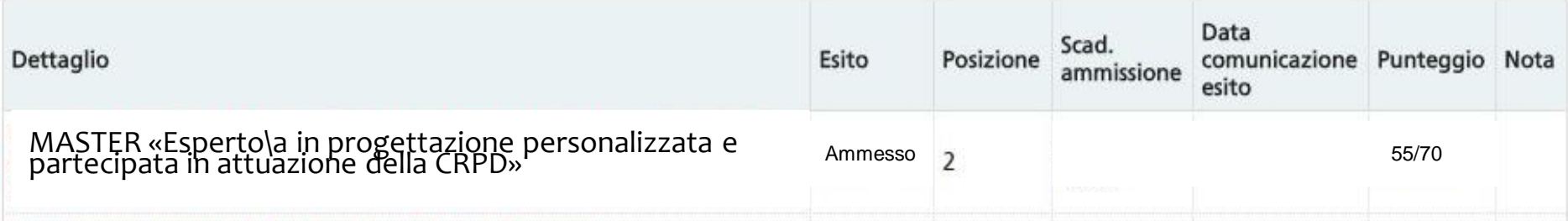

Una volta verificata la tua ammissione, se sei risultato **AMMESSO/A**, procedi con l'immatricolazione. Dalla tua pagina personale MyUnito clicca sulla voce **'Iscrizioni'** del menù in rosso e quindi seleziona la voce **'Immatricolazione**'.

myunito

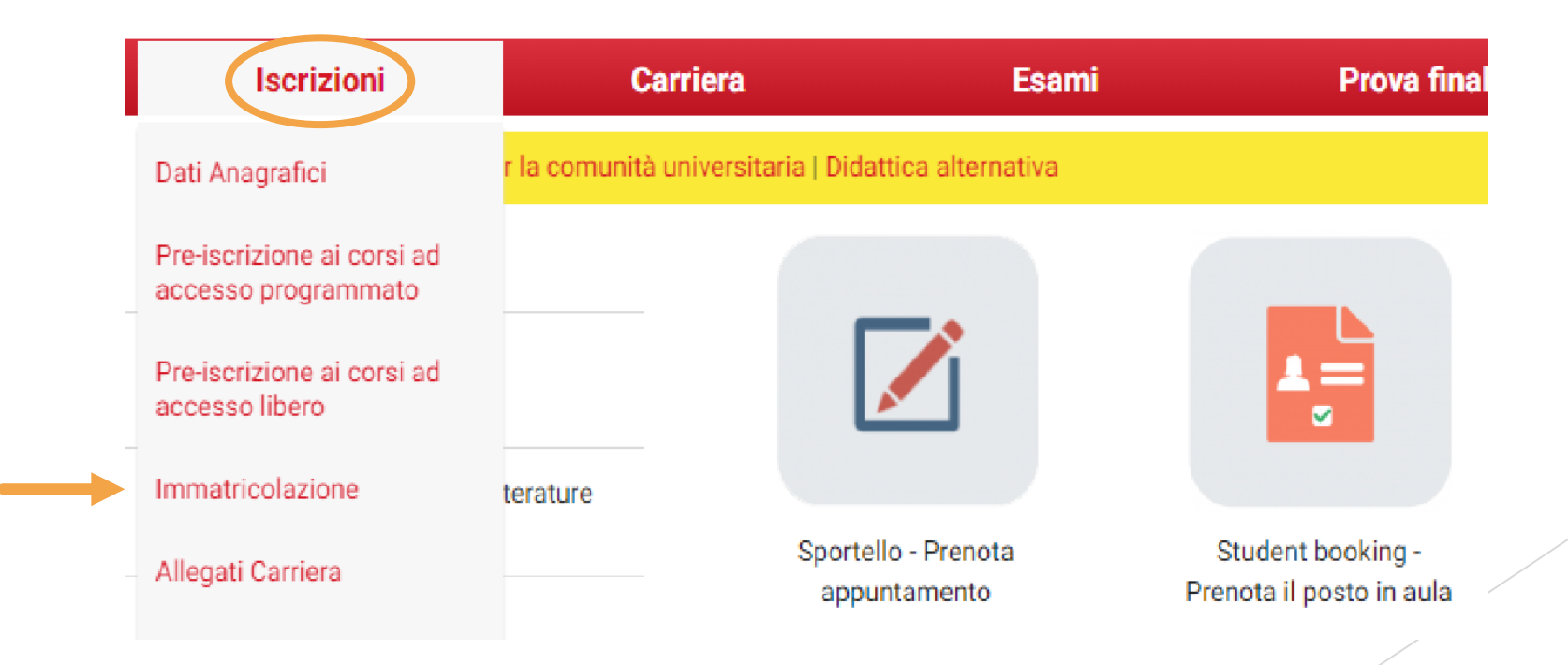

# **(SE RICHIESTO)**

# **Seleziona la carriera universitaria più recente…**

#### Scelta carriera

Di seguito vengono indicate le carriere collegate alla persona. Scegli la carriera più recente.

Scegli la carriera sulla quale desideri operare

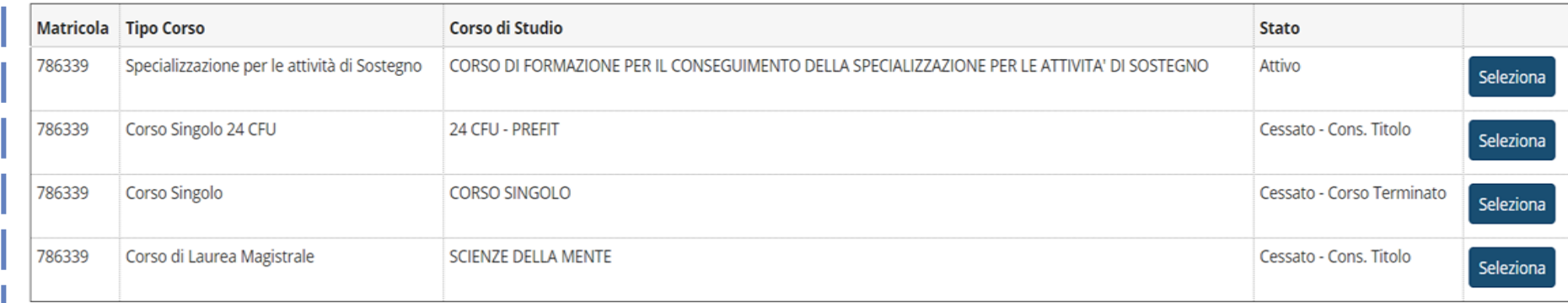

Potresti visualizzare questa schermata e, per poter procedere,

dovrai selezionare la tua carriera più recente, come nell'esempio.

Poi potrai passare al punto successivo.

## Visualizzerai una check list. **Non devi compilare nulla!** Scorri la pagina fino al fondo e clicca sul tasto *Iscrizione*, in basso a sinistra.

Ai sensi degli artt. 75 e 76 del DPR 445/2000, chiunque rilasci dichiarazioni mendaci, formi atti falsi o ne faccia uso è punibile con le sanzioni previste dal codice penale

Per informazioni e approfondimenti ai Corsi di studio ad accesso libero o programmato (istruzioni dettagliate, scadenze amministrative, bandi, graduatorie etc.) consulta la relativa sezione del Portale di Ateneo

Per segnalazioni o supporto contattare il numero verde 800 098590 (attivo dal lunedì al venerdì dalle 8.00 alle 20.00 e il sabato dalle 8.00 alle 13.00)

Prima di proseguire con l'immatricolazione ad un Corso di Dottorato consultare le indicazioni ai "CORSI DI DOTTORATO DI RICERCA"

Prendi visione della checklist e procedi con l'iscrizione al Corso di studio/Master/Dottorato di ricerca di tuo interesse cliccando sul bottone "Iscrizione" a fondo pagina

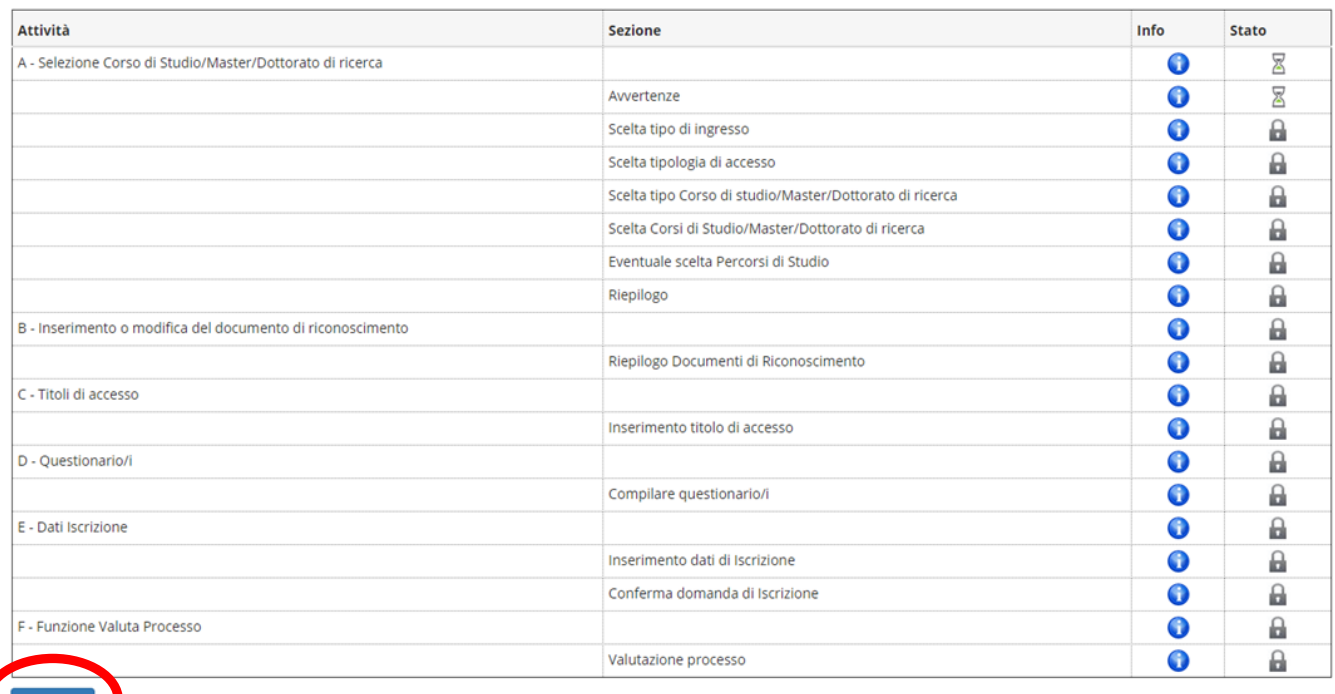

#### Alla pagina successiva clicca invece su **AVANTI**.

**LEGGI CON ATTENZIONE** tutte le informazioni riportate nelle pagine successive e allega

tutti i documenti che ti verranno richiesti (solo nel caso ti venissero richiesti!)

Prima di tutto, seleziona come tipo di domanda la voce "**immatricolazione standard**":

Scelta tipo domanda di Immatricolazione

- Abbreviazione Carriera
- Immatricolazione standard
- ◯ Trasferimento in ingresso

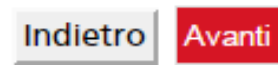

 Poi seleziona come tipologia di ingresso la voce "**Immatricolazione ai Corsi ad Accesso Programmato**":

Scelta tipologia ingresso al corso di studio

Immatricolazione ai Corsi ad Accesso Libero. · Immatricolazione ai Corsi ad Accesso Programmato.

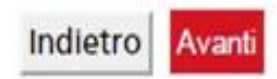

Seleziona per Scelta tipologia corso di studio la voce **"Master di Primo Livello**":

#### Immatricolazione: Scelta tipologia corso di studio

In questa pagina è presentata la scelta del tipo di corso di studio per cui eseguire la procedura di immatricolazione.

- Scelta tipologia corso di studio Post Riforma\*
- Corso di Laurea
- Corso di Laurea Magistrale
- C Laurea Magistrale Ciclo Unico 5 anni
- Master di Primo Livello
- Master di Secondo Livello

#### Ante Riforma\*

Corso di Perfezionamento

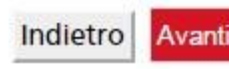

▶ Seleziona come Master "**ESPERTO\A in PROGETTAZIONE PERSONALIZZATA IN ATTUAZIONE DELLA CRPD**":

#### Immatricolazione: Scelta corso di studio

In questa pagina è presentata la scelta del corso di studio per cui eseguire la procedura di immatricolazione all'ateneo.

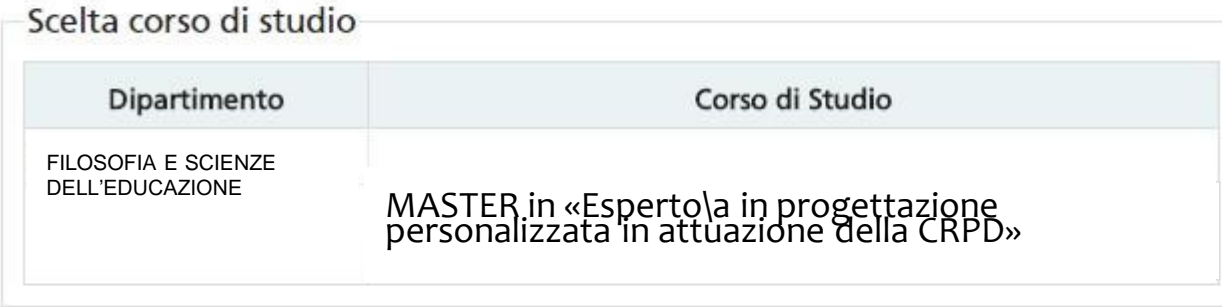

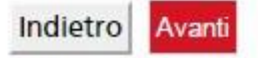

### **Fase 2 - Immatricolazione**

Adesso dovrai effettuare i seguenti passaggi:

- 1. Aggiornamento del documento di riconoscimento (se richiesto). Dovrai assicurati che il documento non sia scaduto e che sia presente come allegato;
- 2. Inserimento della foto tessera (se richiesto);
- 3. Conferma del titolo di accesso. Dato che è già stato caricato in fase di iscrizione al test

di ammissione, dovrai solo cliccare sul tasto PROCEDI.

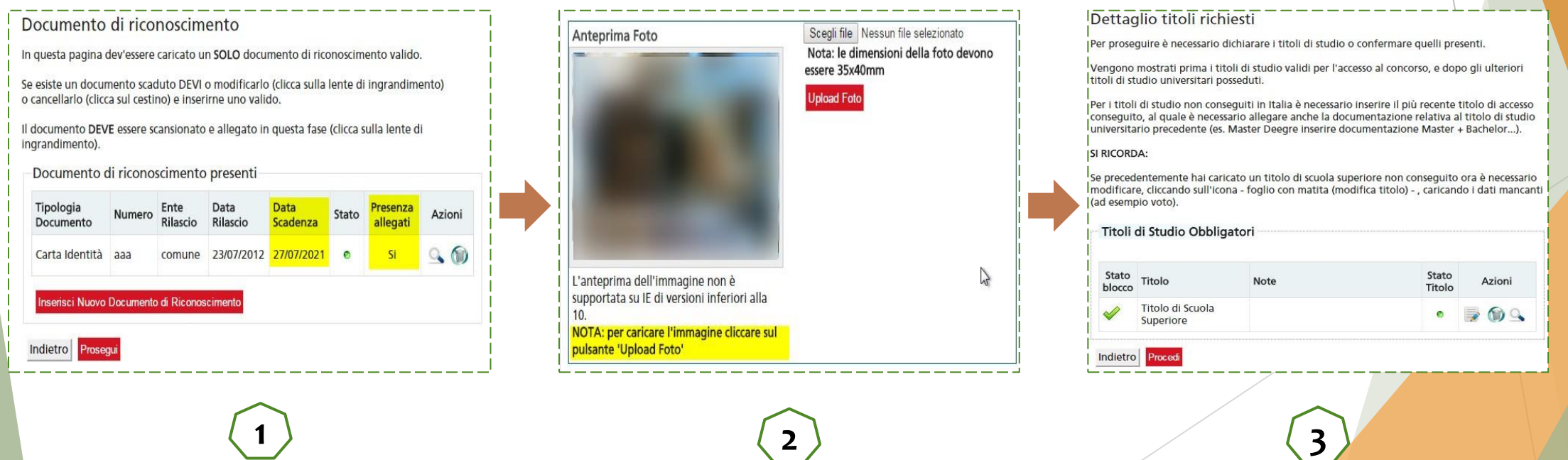

- 4. Conferma o inserisci i dati di prima immatricolazione al sistema universitario italiano;
- 5. Seleziona come tipo di impegno l'opzione '**FULL TIME**';

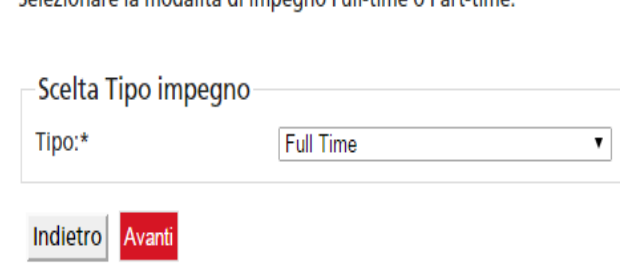

Solozionaro la modalità di impogno Full timo o Part timo

6. Allega il tuo codice fiscale (se richiesto);

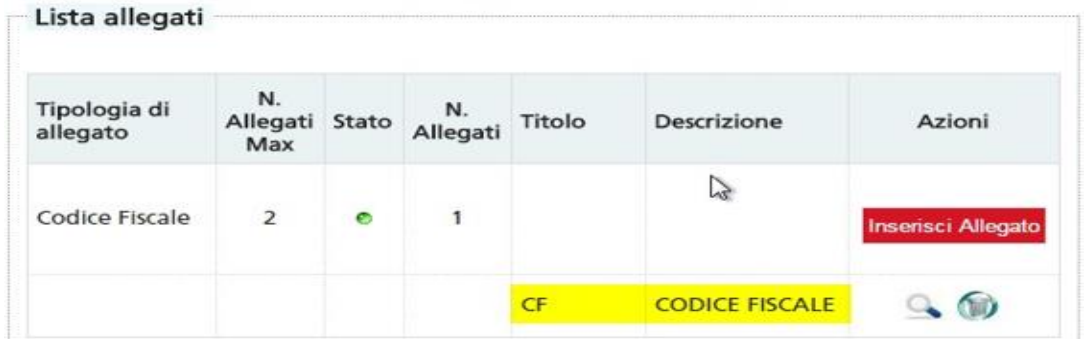

Abbiamo quasi terminato, mancano pochi passaggi!

Una volta compilata per intero la domanda di iscrizione,

- ➢ clicca sul tasto '**Conferma presentazione della domanda'** e stampa la **domanda di iscrizione**.
- ➢ clicca sul tasto '**Visualizza pagamenti**' per scaricare **l'avviso di pagamento PagoPA** con l'importo della prima rata. Sarà possibile effettuare il pagamento online oppure presso tabaccherie o sedi autorizzate. Dopo aver saldato la prima rata, verifica la correttezza delle informazioni fornite e riportate sulla domanda di iscrizione e procedi con FIRMA e UPLOAD.

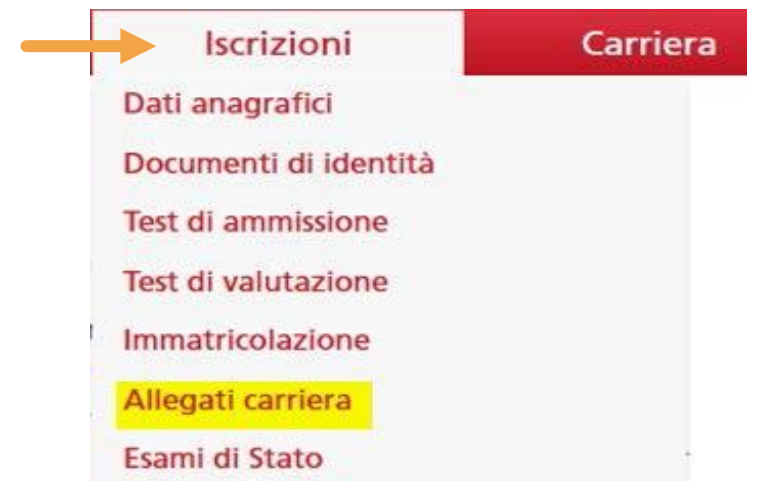

Per effettuare l'upload del documento, tornate alla vostra MyUniTo e cliccate sul menù a tendina rosso la voce '**Iscrizioni**' e quindi '**Allegati carriera**'.

La scansione della domanda di iscrizione dovrà essere caricata in questa sezione.

# **!ATTENZIONE!**

L'IMMATRICOLAZIONE RISULTERÀ DEFINITIVA CON IL PAGAMENTO DELLA RATA UNIVERSITARIA: IL PAGAMENTO DOVRÀ RISULTARE EFFETTUATO ENTRO IL GIORNO DI SCADENZA COMUNICATO ATTRAVERSO LA [PROCEDURA ON-LINE PAGOPA.](https://www.unito.it/sites/default/files/linee_guida_pagopa.pdf)

# **NOTA BENE**

**Ricordiamo ancora una volta che:**

➢**SE IL PAGAMENTO VIENE EFFETTUATO DOPO LA DATA DI SCADENZA PREVISTA, L'IMMATRICOLAZIONE NON SARÀ VALIDA;** ➢**NON SONO PREVISTI RIMBORSI DOPO LA CHIUSURA DELLE**

**IMMATRICOLAZIONI;**

# **!OPERAZIONI DA SVOLGERE!**

DOPO AVER EFFETTUATO IL PAGAMENTO E SOLO DOPO AVER RICEVUTO LA MAIL CIRCA IL PERFEZIONAMENTO DELL'IMMATRICOLAZIONE (entro circa 72 ore dal pagamento), ciascun/a candidato/a dovrà svolgere le seguenti operazioni:

**1 - PRIMO ACCESSO WEBMAIL STUDENTI UNITO**

Accesso a [webmail istituzionale Google-UNITO](http://mail.edu.unito.it/)

**2 - DOWNLOAD CISCO WEBEX MEETING (versione PC/desktop)** Vedi [manuale Webex.](https://www.tfa-piemonte.unito.it/do/documenti.pl/Show?_id=bl2z#submenu)

# **Per informazioni**

## **Sito Web**

https://www.dfe.unito.it/do/home.pl/View?doc=/didattica/master/progettazione\_diritti

\_persone\_con\_disabilita.html

### **Indirizzo e-mail**

crpdmaster@unito.it